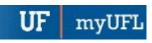

## SETTING UP A GRADUATE COMMITTEE IN GIMS

To complete this process, you will go to <a href="https://gradschool.ufl.edu/gimsportal/gatorlink/portal.aspx">https://gradschool.ufl.edu/gimsportal/gatorlink/portal.aspx</a> and log in. This process is completed by **Graduate Coordinators and Staff**.

1. Select Enter GIMS and log in.

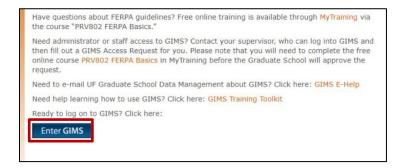

2. Enter the **UFID/Name** of the student and click **Find**.

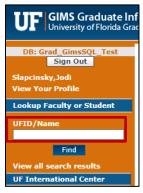

3. Select Change.

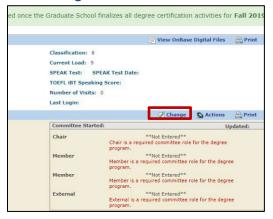

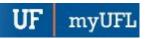

4. Select Committee.

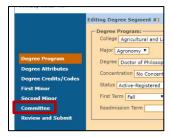

5. Appoint a committee chair by enter the **UFID** of the **Committee Chair**.

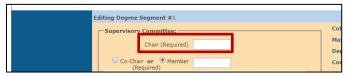

6. Next, enter the UFID of the other Committee Members and select Next.

Note: This can be done all at once or as each member is added.

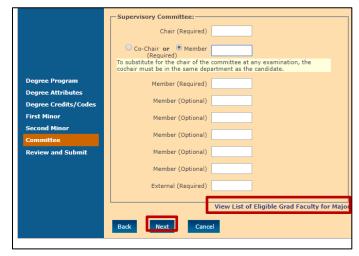

7. Click **Submit** to see committee information in GIMS.

**Note:** The committee information will be sent to the myUFL Student Information System (SIS) in about an hour, where you will be able to view the student's Graduate Committee milestone.

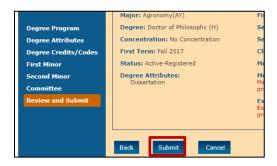

Updated: Dec. 1, 2023

**3** | Page

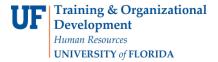

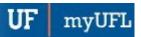

8. Double check that the Committee information has been entered correctly here.

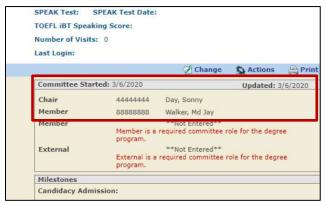

If you need to add committee members at a later date, click Change.

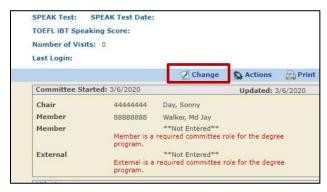

10. Select Committee.

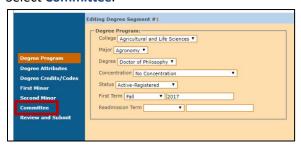

11. Enter additional members.

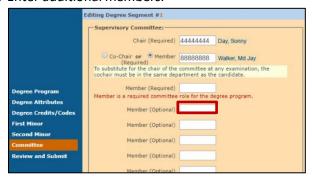

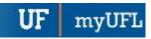

12. To search for the UFID of a committee member, click View List of Eligible Grad Faculty for Major.

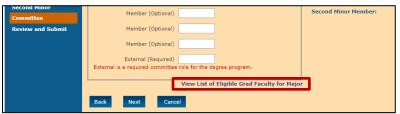

13. Select the **UFID** for the faculty member you want to enter in your committee, then select Ctrl-C. Then, go back to the tab with the **Committee** page.

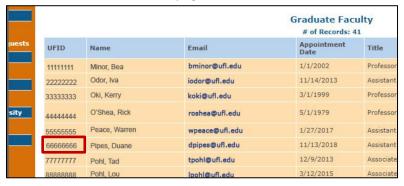

14. Paste the member's **UFID** here using Ctrl-V. Select **Next**.

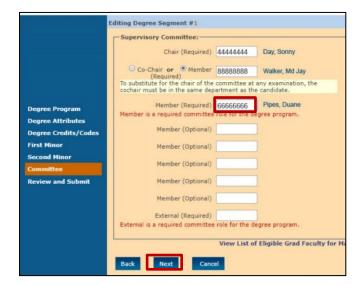

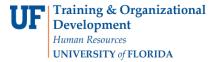

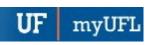

## 15. Select Submit.

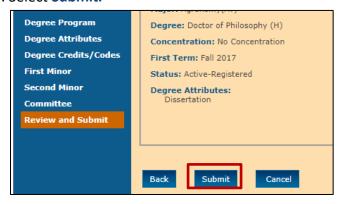

## 16. Confirm the member has been added.

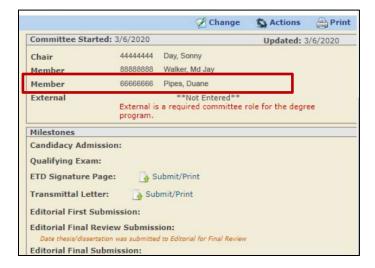

## **ADDITIONAL HELP**

Further resources are available at:

https://learn-and-grow.hr.ufl.edu/toolkits-resource-center/student-information-systems/.

**Technical Help**UF Computing Help Desk
352-392-HELP
helpdesk@ufl.edu

**Processes and Policies**Graduate School Data Management <a href="mailto:graddata@ufl.edu">graddata@ufl.edu</a>

Updated: Dec. 1, 2023